Thank you for your interest in submitting an abstract for the upcoming Scientific Session. This document is intended to be your guide in using the online submission software and we strongly suggest you print this out for future reference. If you have any questions regarding the abstract process or the use of the submission site, please call 310-437-0553 and ask to speak to Dan Berlant (x118) or Jason Levine (x100). You may also email [abstracts -AT-](mailto:abstracts@ipeg.org) ipeg -DOT- org with your questions and comments.

The abstract submission system includes the following features:

#### **User Accounts:**

All users must register to use the system. All abstracts submitted by an account can be viewed and managed from the account. Abstracts may be edited or deleted without having to contact the IPEG office.

#### **Save for Later:**

If you need to leave before finishing a submission, simply logout and log back in later. Your abstract will be saved at the last point you saved data.

#### **Improved Support for Special Characters, Images, and Table:**

Most of the standard ASCII character set can be copied from your word processor and into the abstract text. Abstracts may now contain formatting, multiple images and tables, and improved scientific character recognition.

# **IMPORTANT DATE:**

# **THE SUBMISSION DEADLINE FOR ALL ABSTRACTS AND VIDEOS IS DECEMBER 4, 2020 | 5:00 PM (Eastern Time)**

(**The deadline will not be extended and no late submissions will be accepted!**)

## **Table of Contents:**

- Accessing the Abstract Submission Site • Technical Requirements
- Creating a New Account
- Logging In
	- Resetting a Forgotten Password
- The Main Menu First Login
	- Changing the Automatically Generated Password
- Submitting a New Abstract
	- Step 1 Contact Information
	- Step 2 Abstract Title, Authors and Institutions
	- Step 3 Topic
	- Step 4 Additional Information
	- Step 5 Edit your Abstract Content
		- Text Only
			- With Image
			- With Data Table
			- Include Video
				- Review and Accept Terms
	- Confirmation
- Abstract Management
	- The Main Menu After Submission
	- Abstracts that Will Be Considered for Presentation
	- Editing an Abstract
	- Deleting an Abstract
	- •

# **Part 1 – Accessing the Abstract Submission Site**

To access the abstract submission site, please go to the following page:

<http://www.ipeg.org/abstract/>

On that page, you will see a link to access the abstract submission site. Please follow that link after reading the instructions on the IPEG site.

After following the link you should see a page similar to the following:

#### **Abstract Submission and Management**

Welcome to the online abstract submission site for IPEG's 30th Annual Congress for Endosurgery in Children taking place as part of the 2021<br>Annual Meetings of APSA & IPEG

MAN 22-24, 2021<br>While the specific format of the 2021 Annual Meetings of APSA & IPEG is<br>yet to be determined, we are committed to providing an experience at the same level of excellence as past meetings.

#### **SUBMISSION DEADLINE:**

#### FRIDAY, DECEMBER 4, 2020 5:00pm (Eastern Time)

Although this is a Joint Meeting with APSA, abstracts may not be submitted<br>to both IPEG and APSA simultaneously. You must submit your abstract to<br>one or the other.

# Important Notice: The following Abstract Submission Policies will be firmly<br>enforced:

• No Previously Published Submissions: The abstract submitted must present original work that has not and will not be published prior to IPEG's 30th Annual Congress for Endosurgery in Children. Abstracts should only be sub

• Previously Presented Submissions: The abstract submitted should not be<br>presented at a national or international meeting prior to the commencement of **Previously Presented Submissions:** The abstract submitted should not be presented at a national or intermational meeting prior to the commencement of the IPEG 2021 Neeting. Presentation at one of the following means that make a decision

- Previously Presented Data: All abstracts must be new and original content<br>OR include at least 50% new data if previously presented at a meeting.
- No reference to the authors or the institution should appear within the body of the abstract or in the abstract title.
- . There is no limit to the number of abstracts you may submit, but you may not There is no umit to the number of abstracts you may submit, but you may<br>submit a video abstract and a written abstract on the same<br>study/data set. You must select either a written abstract submission or a<br>video abstract su
- ETHICAL: It is expected that the results section of the abstract represents<br>original data by the authors, or a clearly stated systematic review/meta-<br>analysis of the literature. IPEG considers plagiarism to be a serious

#### **Written Abstract Submissions**

- o The word limit for written abstract submissions is 500-words.
- o A maximum of one (1) Image may be included in the written abstract.<br>Images must be no larger than 1MB in file size, and the image may be<br>no larger than 900 pixels wide by 900 pixels high.
- o Tables may be included in the abstract submission but will go against the abstract's 500-word limit.
- o Videos may not be submitted with a written abstract

#### **Video Abstract Submissions**

- o The Maximum length for submitted videos is five (5) Minutes. **IPEG is<br>not accepting 3D Video submissions**, If your video is accepted for<br>presentation at the IPEG 2021 Meeting, you will be required to bring a<br>final copy o
- o If your video is accepted for presentation at the IPEG 2021 Meeting, you may be asked to edit your video to fit a shorter presentation time limit.
- % A short (150-word maximum) written description of your video should be<br>included when submitting your video abstract. Images and tables should<br>not be included when submitting a video abstract.
- o Video files should be no larger than 1GB

NOTE: IPEG's CME Committee declares that no employees of a commercial<br>interest may present in IPEG CME accredited activities when the topic is<br>relevant unless in compliance with the ACCME's policy and approved by the<br>IPEG

Please visit the following web page for other rules, guidelines, instructions<br>and the IPEG'S Policy on Employees of Commercial Interests:

http://www.ipeg.org/abstract

# If you are uploading a video, use the latest versions of Firefox, Chrome,<br>Safari and IE 11 or above.

ALL submitters MUST create a new account to submit an abstract. Accounts created in the past submission run will no longer work. (the link to create a new account is below the login box).

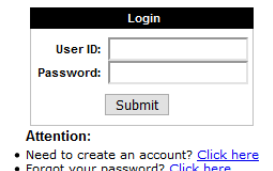

For technical assistance, please call (310) 437-0553 x118 or Email abstracts@ipeg.org

This is the entry page for the abstract software. **ALL submitters MUST create a new account to submit an abstract. Accounts created in the past submission run will no longer work. You must create a new account for 2020/2021 (you may use the previous username and password).** The link to create an account is found just below the login box.

#### **Part 1a – Technical Requirements**

We have tested the software with multiple browsers and operating systems. Please use one of the following to access the abstract submission system.

#### **Browsers:**

#### **Windows:**

MS Internet Explorer 10 or newer Current versions of:

- Firefox
- Chrome

#### **Macintosh:**

Current versions of:

- Safari
- Firefox
- Chrome

#### **Mobile Devices:**

We do not currently support mobile browsers

#### **Screen Resolution:**

We recommend setting your screen resolution to **AT LEAST** 800x600 pixels. Users with a screen resolution of 640x480 pixels will have a hard time navigating the site. All screenshots were taken at 1920x1080 resolution with Firefox 48.0.2. What you see will vary depending on your computer and browser settings.

## **Part 2 – Creating a New Account**

You must create an account before you can submit abstracts for this meeting. Each user account can submit an unlimited number of abstracts. If your institution is planning on submitting multiple abstracts, it may be to your benefit to coordinate all submissions under one account for easier management. Once you have clicked on the link to create a new account (from Part 1), you will see the following screen:

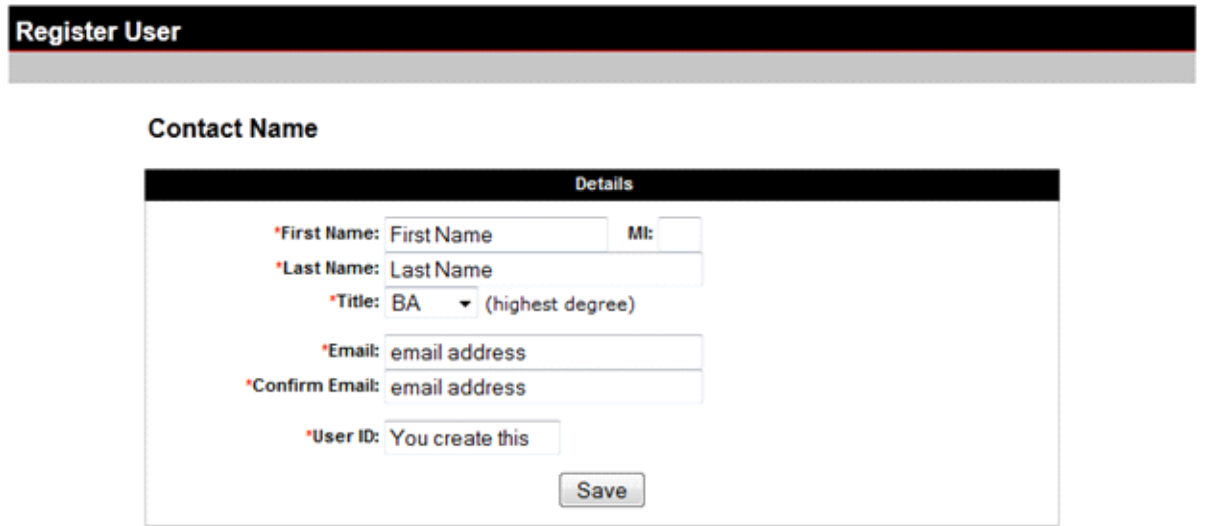

Please fill out this form completely, as all fields (except Middle Initial) are required. This is the main Contact Name for the entire account. Individual abstracts can have a different contact name if desired.

You **MUST** enter a valid email address and you **MUST** be able to check that address for new messages to receive the password to log in. Additionally we recommend you whitelist @submitmyabstract.com email addresses in your spam filter to prevent the message from being blocked. Passwords are automatically generated and emailed to verify the email address. This step is necessary because we will be conducting communications almost entirely by email. After submitting the above form, you should receive the password by email within 5 minutes. If no email is received after 10 minutes, please contact the IPEG [Office](mailto:abstracts@ipeg.org%3Fsubject=Having%20login%20trouble%20with%20abstract%20system) for assistance.

## **Part 3 – Logging In**

By now, you have created an account using the form from Part 2 and you have received your password by email to the address you provided. The randomly generated password will look something like this:

#### **6TZIdrK3S2**

Follow the link in the email to go back to the abstract site login screen and enter the User ID you created into the User ID box. The passwords **ARE CASE SENSITIVE**, so you must enter capital and lowercase letters exactly as shown in the email. *We suggest that you copy and paste the password from the email into the login box.* Once you have entered your User ID and password, click the **Submit** button to log in.

#### **Part3a – Resetting a Forgotten Password**

Upon clicking the "**Forgot your password? Click here**" link on the login screen, you will be taken to the password reset screen:

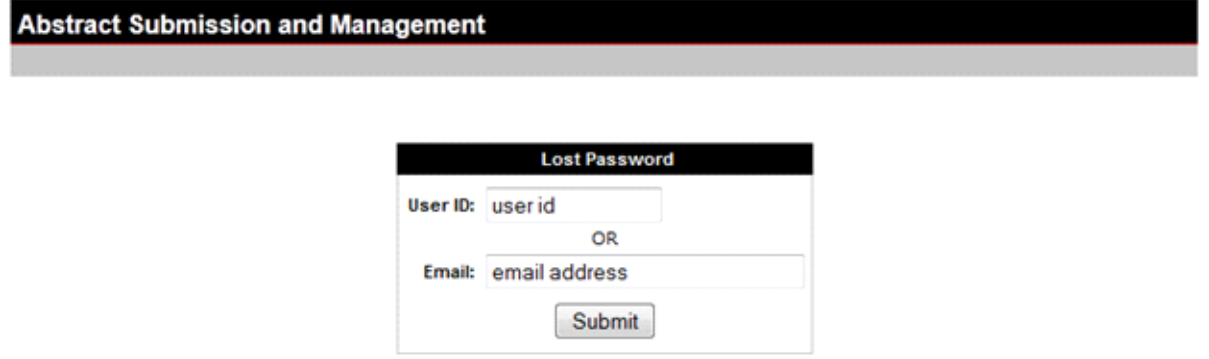

Enter **EITHER** your user ID **OR** your email address above and click the **Submit** button. The password for that account will be reset to a new randomly generated value and emailed to the address provided when you created the account. If you do not receive the new password within 5 or 10 minutes, please contact the **IPEG office** for technical support.

## **Part 4 – The Main Menu**

After a successful login, you will see the following screen:

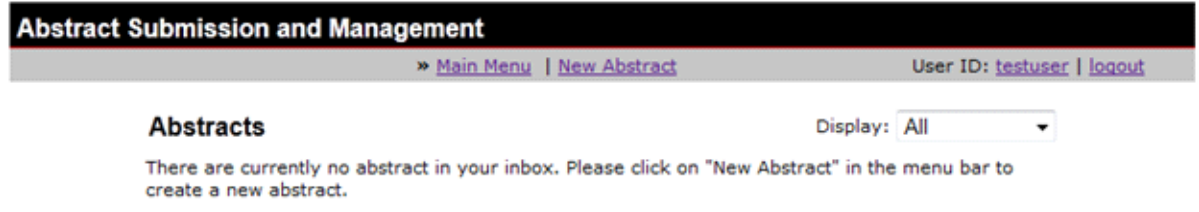

Because this is your first time logged in, you have no abstracts in the system.

To begin submitting a new abstract, click the **"New Abstract"** link at the top of the page (go to Part 5).

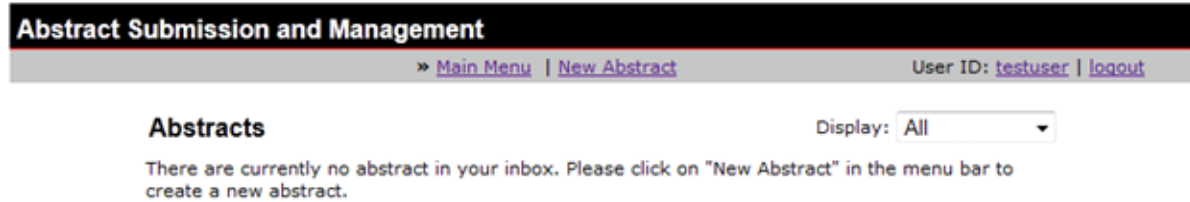

To change the randomly generated password, **click on your user ID** at the top right of the screen (go to Part 4a).

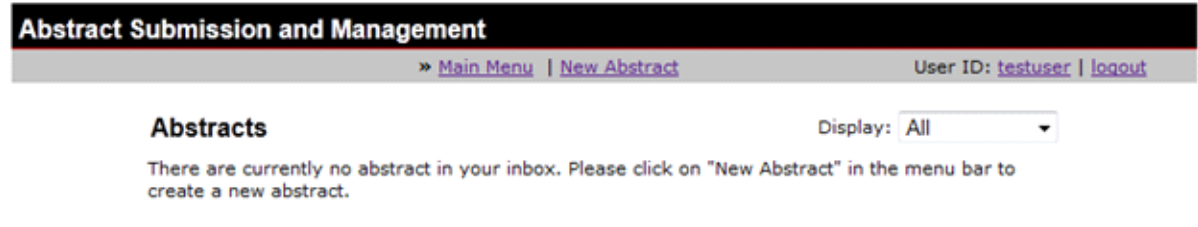

#### **Part 4a – Changing the Password**

To change the randomly generated password to something easier to remember and type, click on your **User ID** at the top right of the main menu. You will see the following screen:

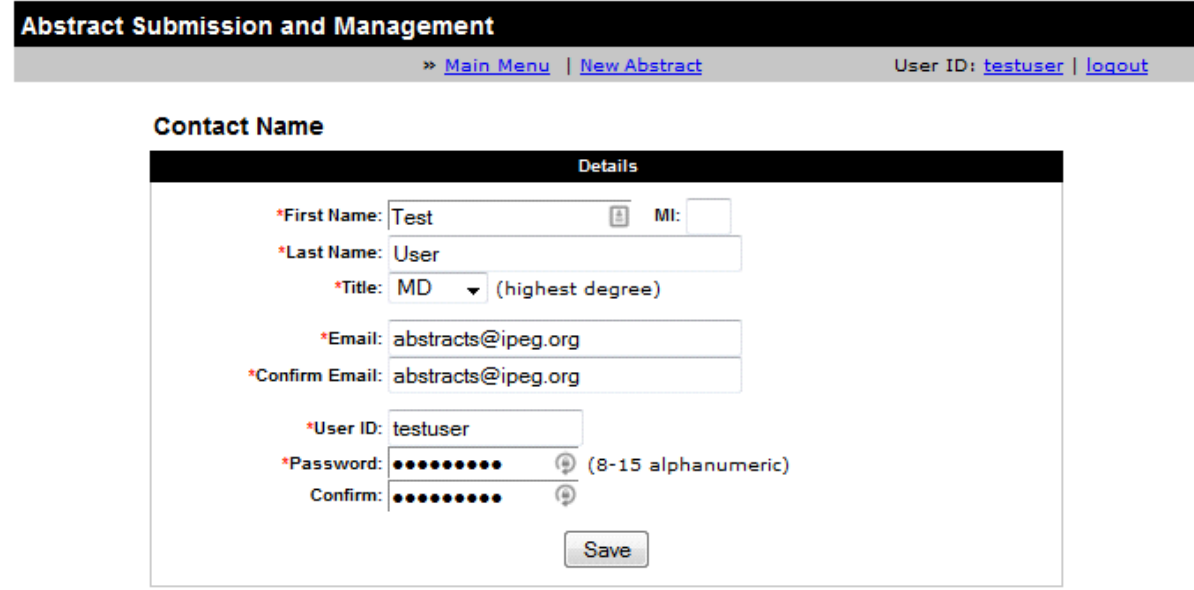

To change the password, first enter your email address in the "Confirm Email" text box and then simply enter the new password in the Password and Confirm fields and click the **Save** button. You will see a message at the top of the screen if the information was saved successfully. At that point, you can **Logout**, return to the **Main Menu** or begin a **New Abstract**.

# **Part 5 – Submitting a New Abstract || Step 1 – Contact Information**

When you click on the **New Abstract** button at the top of the Main Menu, you are taken to the following screen:

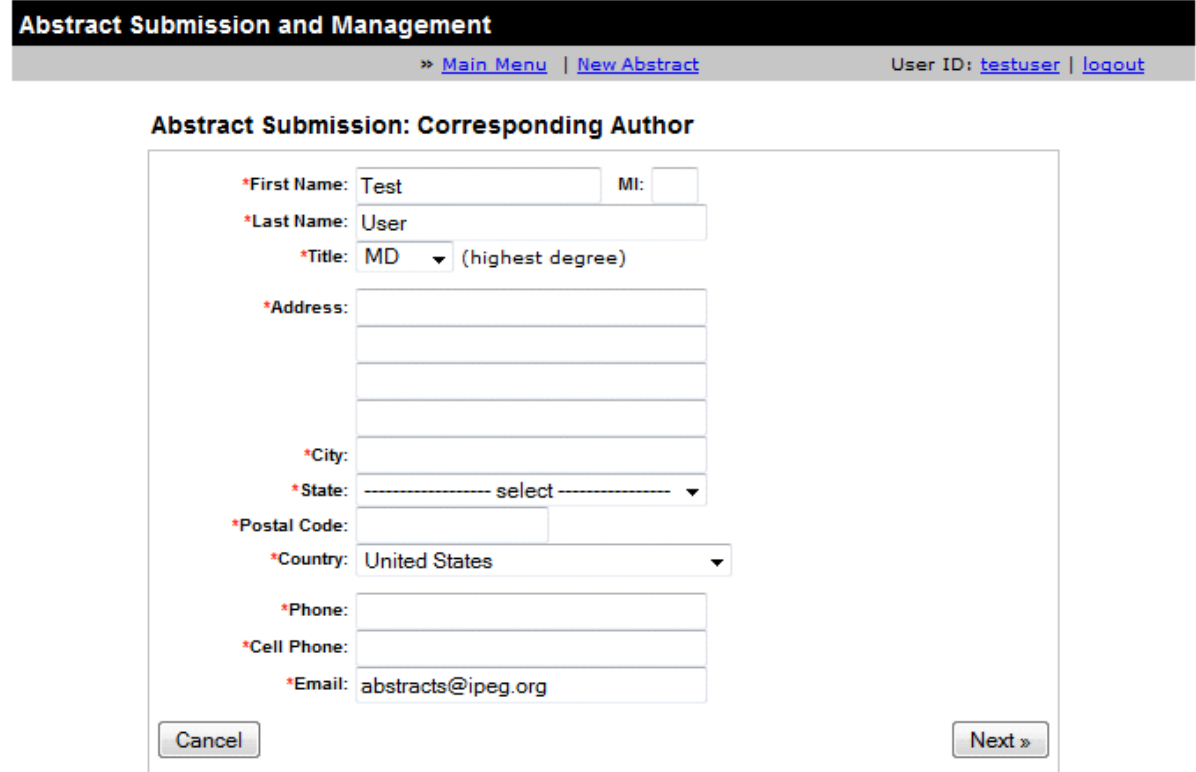

All fields marked with the **red asterisk (\*)** are required and may not be left blank. The system assumes that the Contact Name of the account will also be the contact for the abstract, but you may change this if you wish.

Please enter a valid postal address as well as a valid phone number and email address. Entering a fax number is optional but highly recommended.

Click the **Next** button at the bottom of the page to continue, or click the **Cancel** button to discard this abstract and return to the Main Menu.

# **Part 5 – Submitting a New Abstract || Step 2 – Title, Authors & Institutions**

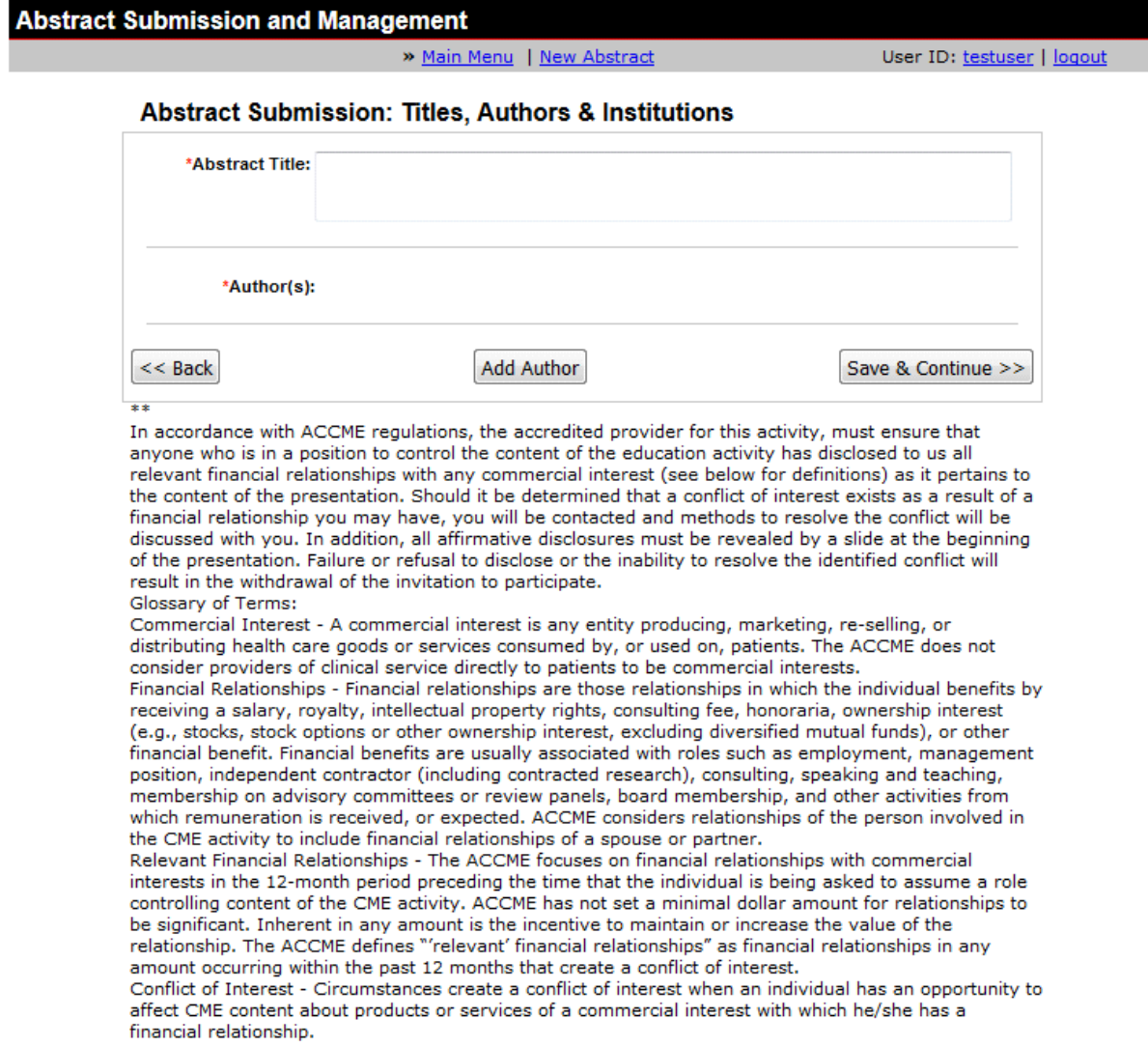

Enter the abstract title in the first field on this screen.

Click **Add Author** to begin adding the First (Primary) Author.

<https://www.ipeg.org/abstract/>

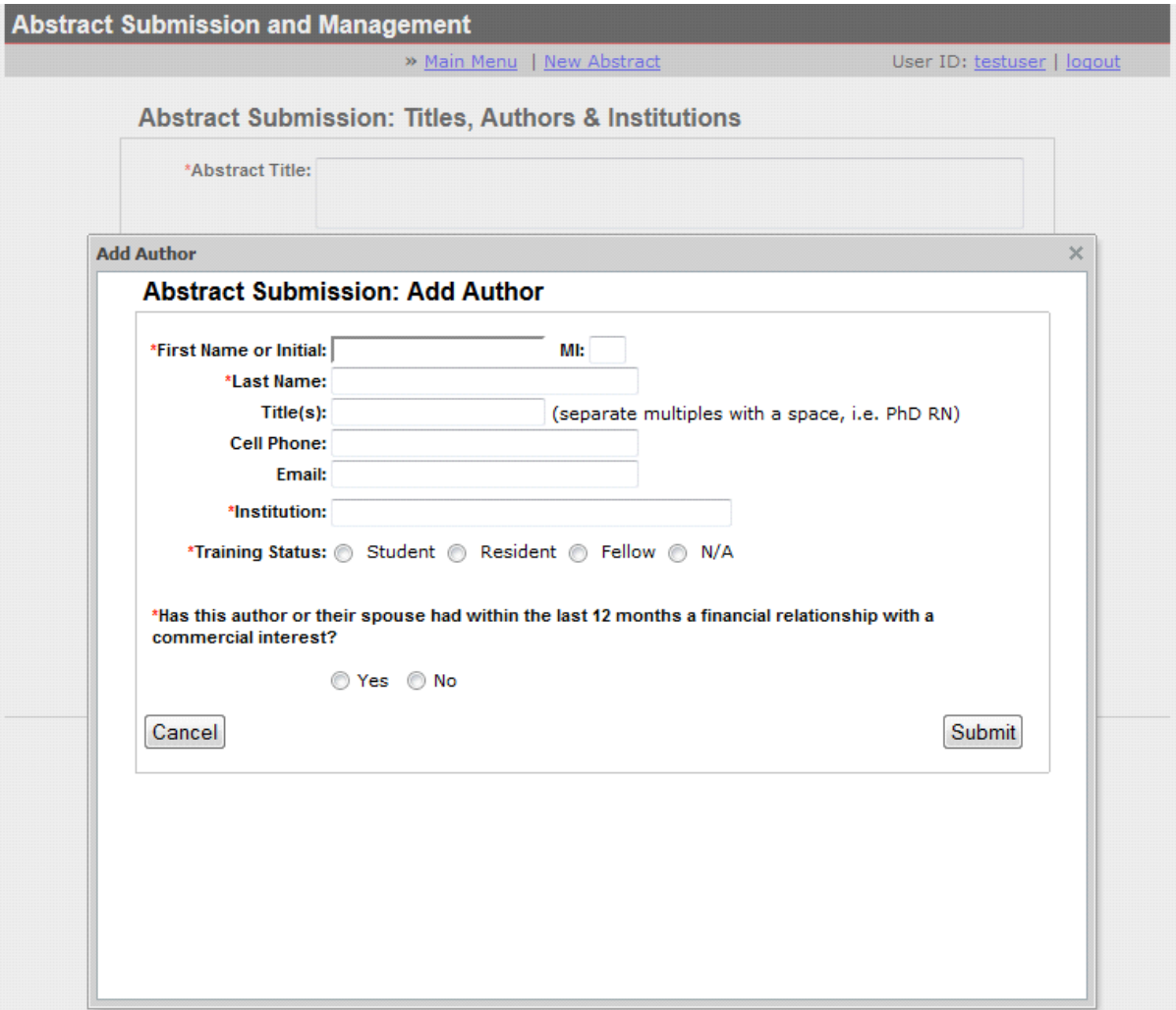

Enter in the author's Name, Title, Cell Phone, Email, Institution and Training Status. Then check-off if there is a financial relationship to disclose for the author or their spouse.

*IPEG, adhering to the policies of the ACCME, must insure balance, independence, objectivity, and scientific rigor in all its educational activities. All Potential Speakers participating in a sponsored activity are expected to disclose any significant financial interest or other relationship (1) with the manufacturer(s) of any commercial product(s) and/or provider(s) of commercial services discussed in an educational presentation and (2) with any commercial supporters of the activity. (Significant financial interest or other relationship can include such things as grants or research support, employee, consultant, major stockholder, member of speaker's bureau etc.)* 

*The intent of this disclosure is not to prevent a speaker with a significant financial or other relationship from making a presentation, but rather to provide listeners with information on which they can make their own judgments. It remains for the audience to determine whether the speaker's interest or relationships may influence the presentation with regard to exposition or conclusion.* 

**It is at this point where you must disclose any and all financial relationships with commercial interests.** If there is nothing to disclose, select **No**; you be taken back to the previous page where you may add more authors. If there is anything to disclose, select **Yes;** you will be taken to another page to enter your disclosure(s) and conflict of interest management strategy.

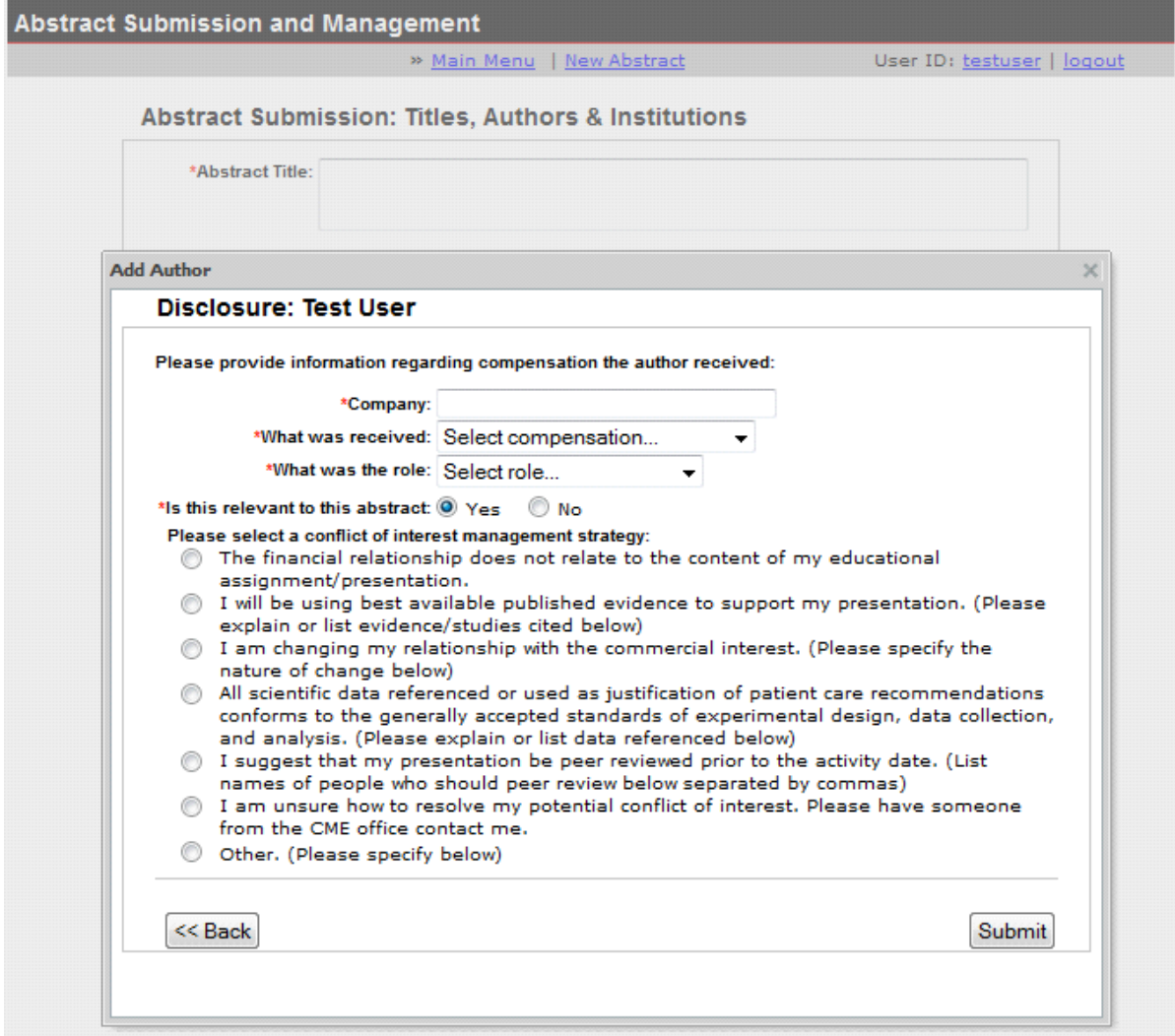

Enter author's financial disclosure.

If the disclosure is relevant to the abstract being submitted, click **Yes**; the strategy options for conflict of interest management will appear. Select the appropriate strategy and then click **Submit.**

If the disclosure is NOT relevant to the abstract being submitted, click **No** and then click **Submit** to advance to the next screen to add another disclosure or complete the disclosure entry for the author.

You will be taken to another page to add more disclosures OR finalize the disclosure entry.

<https://www.ipeg.org/abstract/>

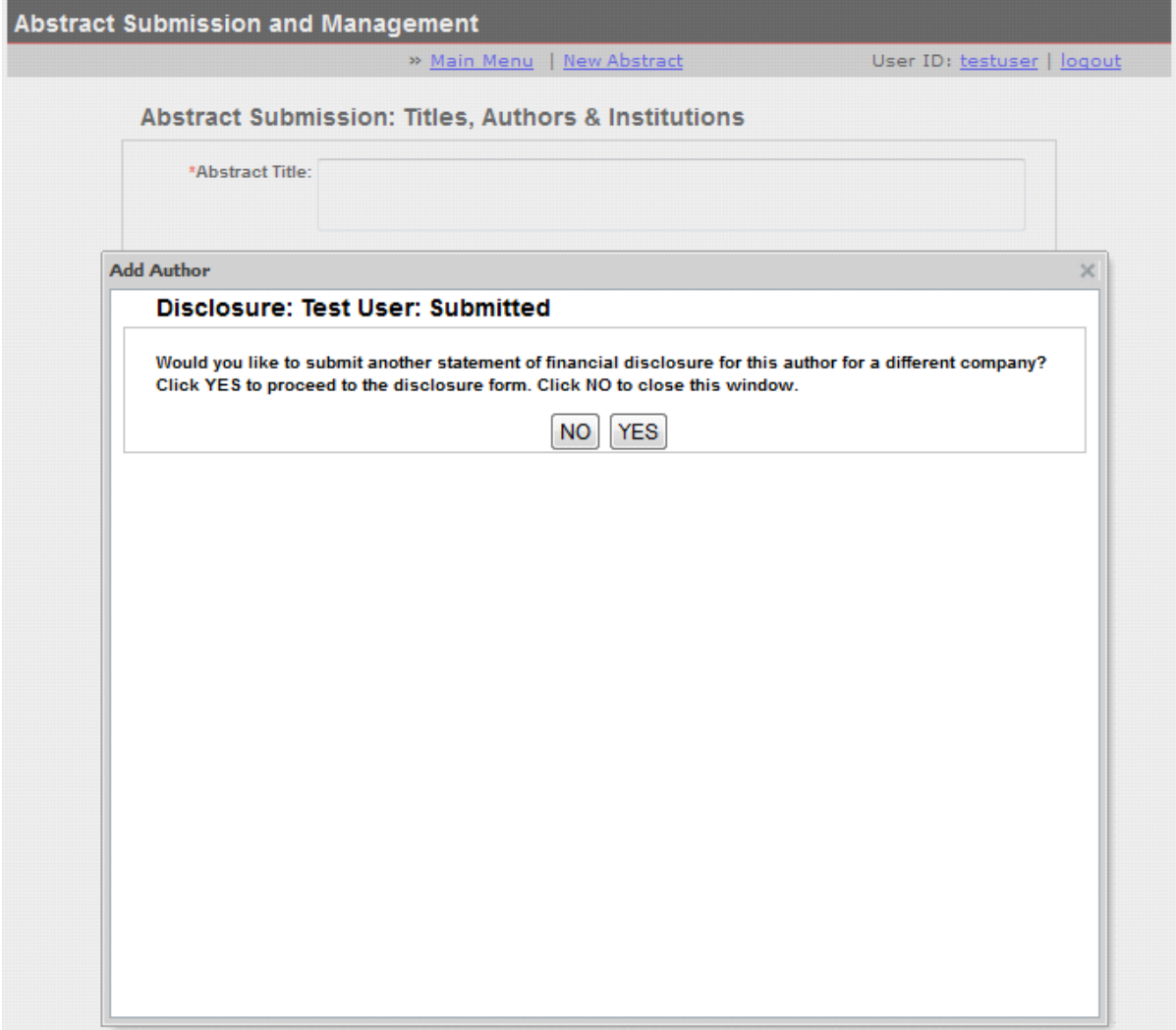

If you select **Yes**, you will be directed to another disclosure screen similar to that pictured above. If you select **No**, you may move on to add the next author.

Enter the rest of the Authors in the same manner; making sure the disclosure information is accurate and up to date. You may add any number of authors in any order you wish once you have completed adding the First (Primary) Author.

Click **Save & Continue** to move on to the next step or **Back** to edit the contact information. From this point forward, if you leave the site, your abstract will be saved.

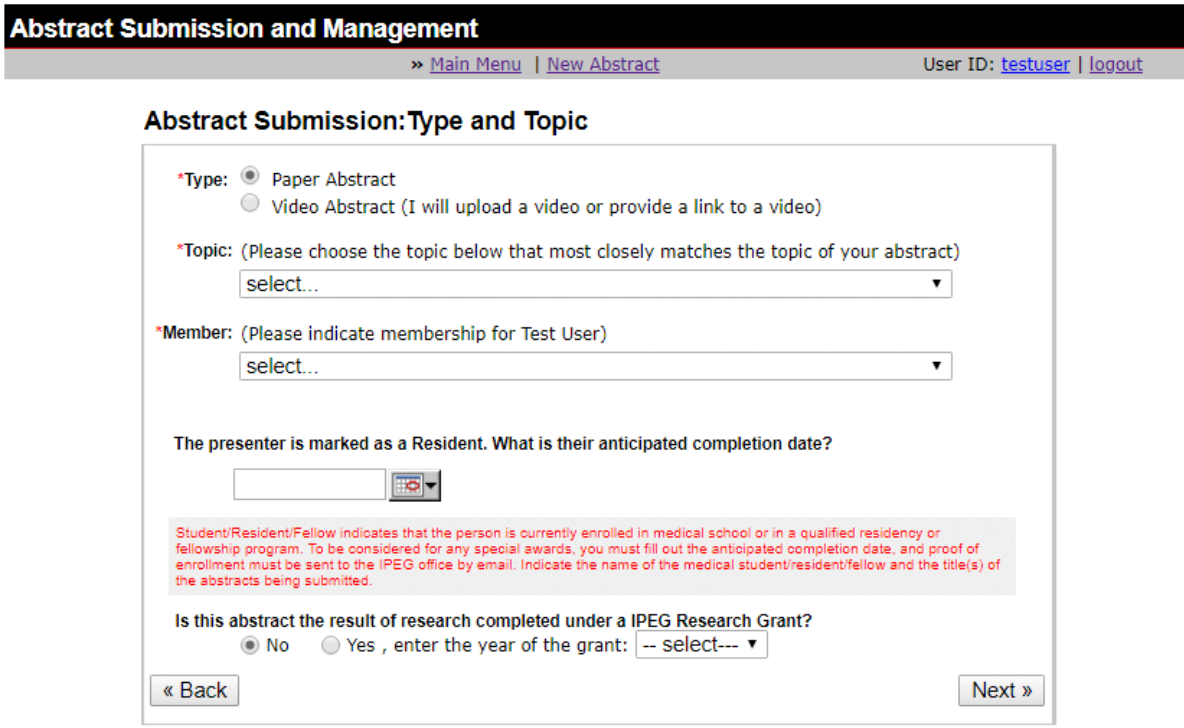

**Part 5 – Submitting a New Abstract || Step 3 – Topic**

Use the Topic pull-down menu to select the topic that most closely matches the topic of this abstract.

Indicate the membership for the Presenting Author of the abstract.

Indicate whether the Presenter is in a surgical residency or other surgical training program and if so, provide the anticipated date of completion of training.

Click **Back** to go back and edit Authors and Institutions or **Next** to continue.

# **Part 5 – Submitting a New Abstract || Step 4 – Additional Information**

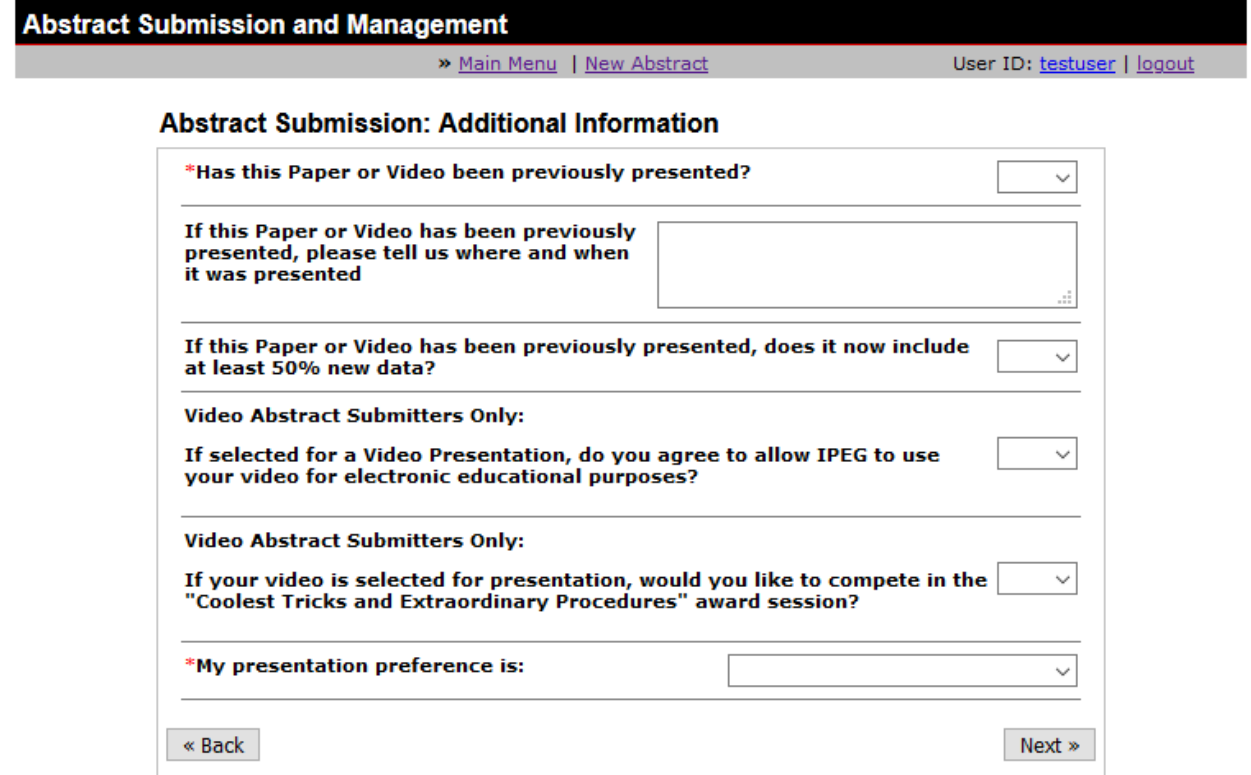

Answer if the abstract has been previously presented, and if so, explain where and when it was previously presented. Please limit your response to 255 characters or less, or you can email [abstracts@ipeg.org](mailto:abstracts@ipeg.org%3Fsubject=My%20IPEG%20Abstract%20has%20been%20previously%20presented) with your answer to this question.

If you are submitting a video, let us know if you agree to allow IPEG to use your video for electronic educational purposes and if you would like to compete in the "Coolest Tricks and Extraordinary Procedures" award session.

Click **Next** to add and edit the body of your Abstract Summary.

# **Part 5 – Submitting a New Abstract || Step 5 – Edit your Abstract Content**

Once you have entered the basic information for your abstract, the abstract editor will now appear on screen. You will now be able to edit your abstract.

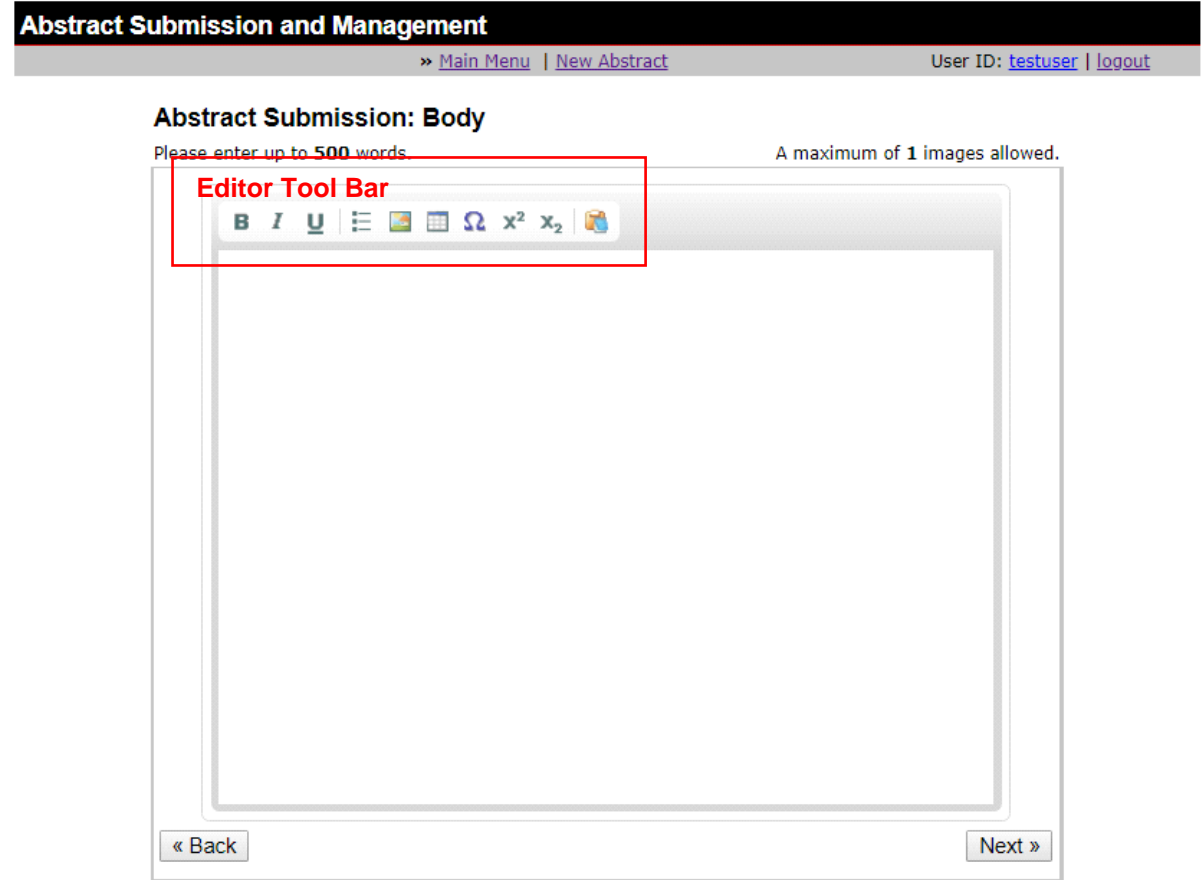

## **Entering Text**

- You may enter abstract text simply by typing it in the abstract box.
- Alternatively, you may use the editor's copy & paste function
	- You may copy & paste from **MS Word** or paste as **Plain Text** by choosing the appropriate icon in the editor tool bar.

**Please Note:** Every written abstract submitted must adhere to a **500-word limitation** and every video abstract must adhere to a **150-word limitation**. This restriction will be strictly enforced via the online submission system.

# **Inserting an Image**

• Select the **Image icon** from the editor tool bar

ш

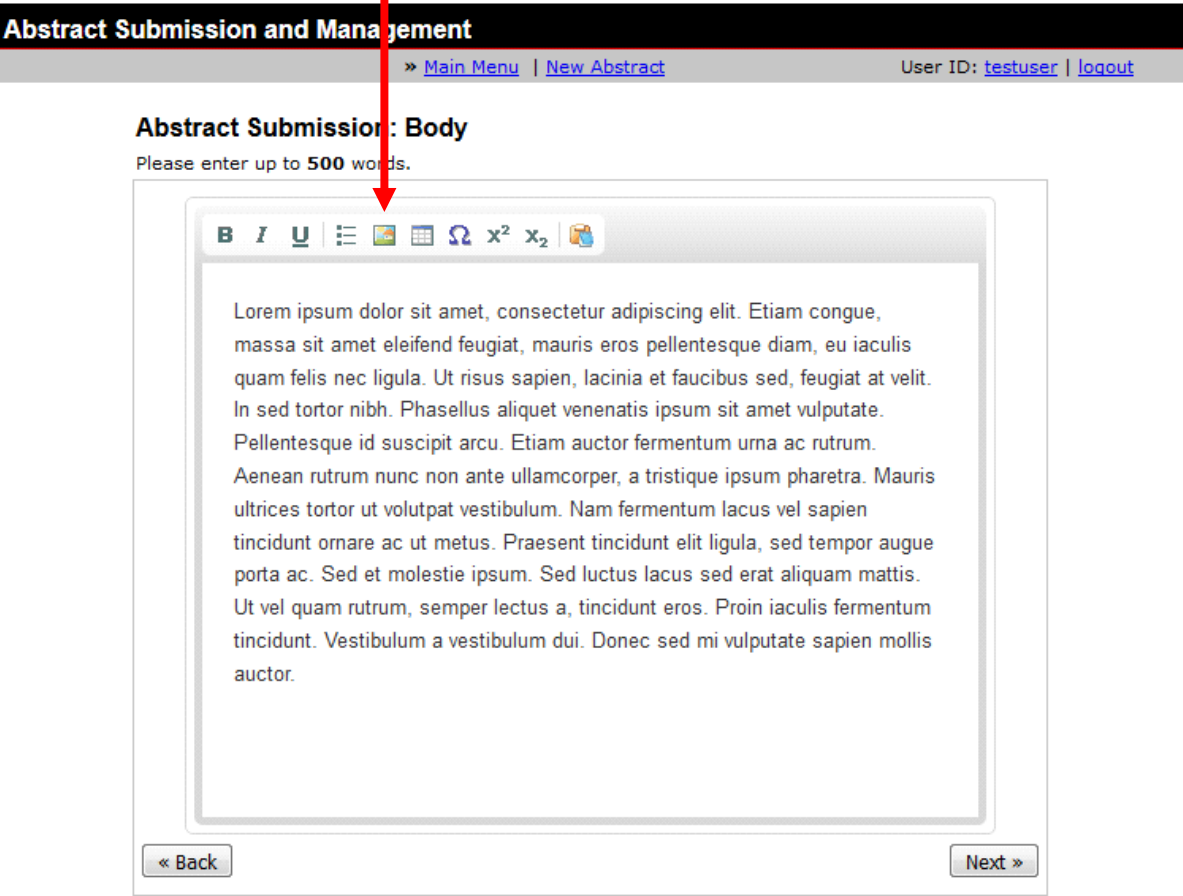

• The Image Properties box will now appear on screen.

• Select the **Upload** tab to upload your image.

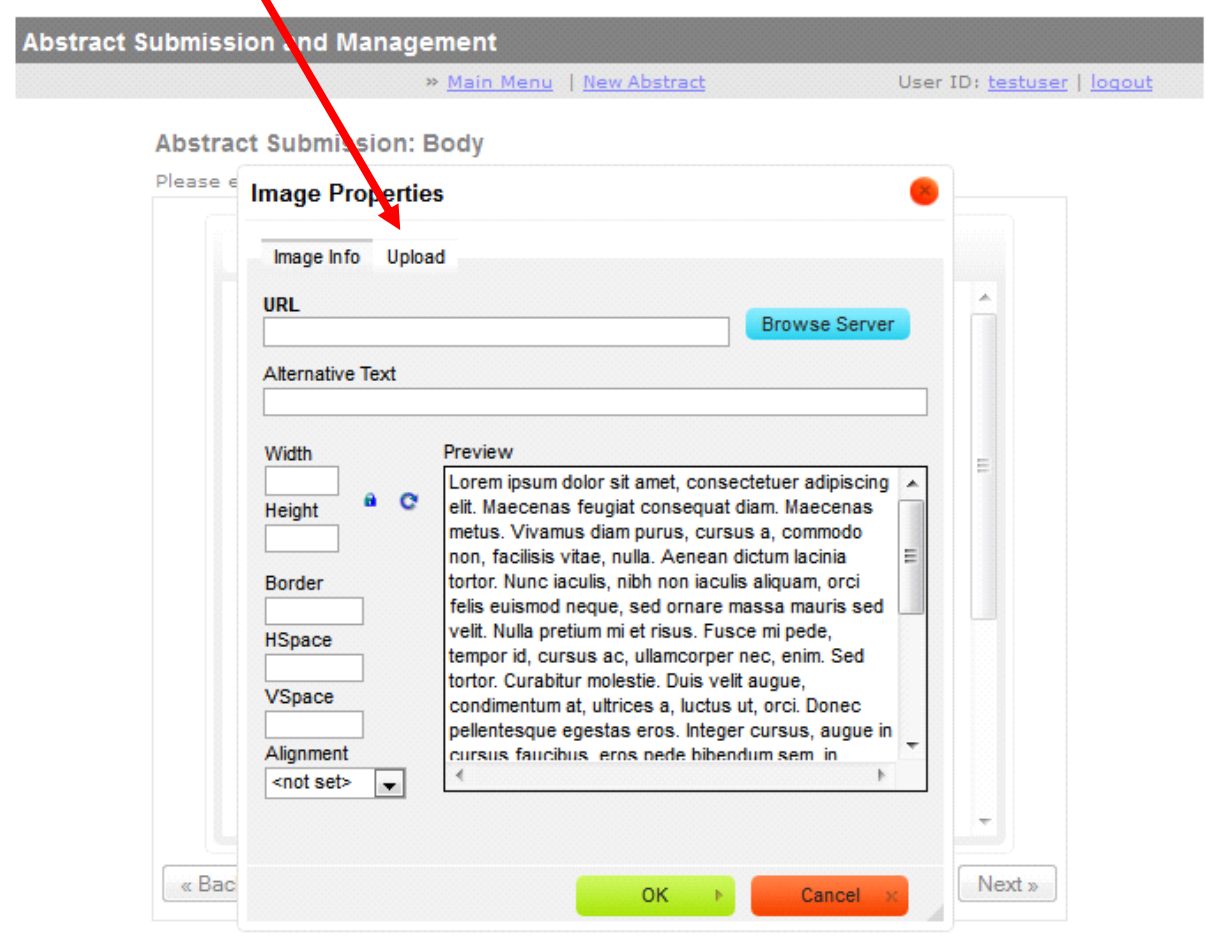

- The file upload box will now appear on screen
- Select the **Browse** button and navigate your local hard drive to locate the desired image.
- Select the image and press the **Open** button
- You will return to the **Image Properties** screen
- Press the **Send it to the Server** button

• Your image will now appear in your abstract editor box along with your submitted text.

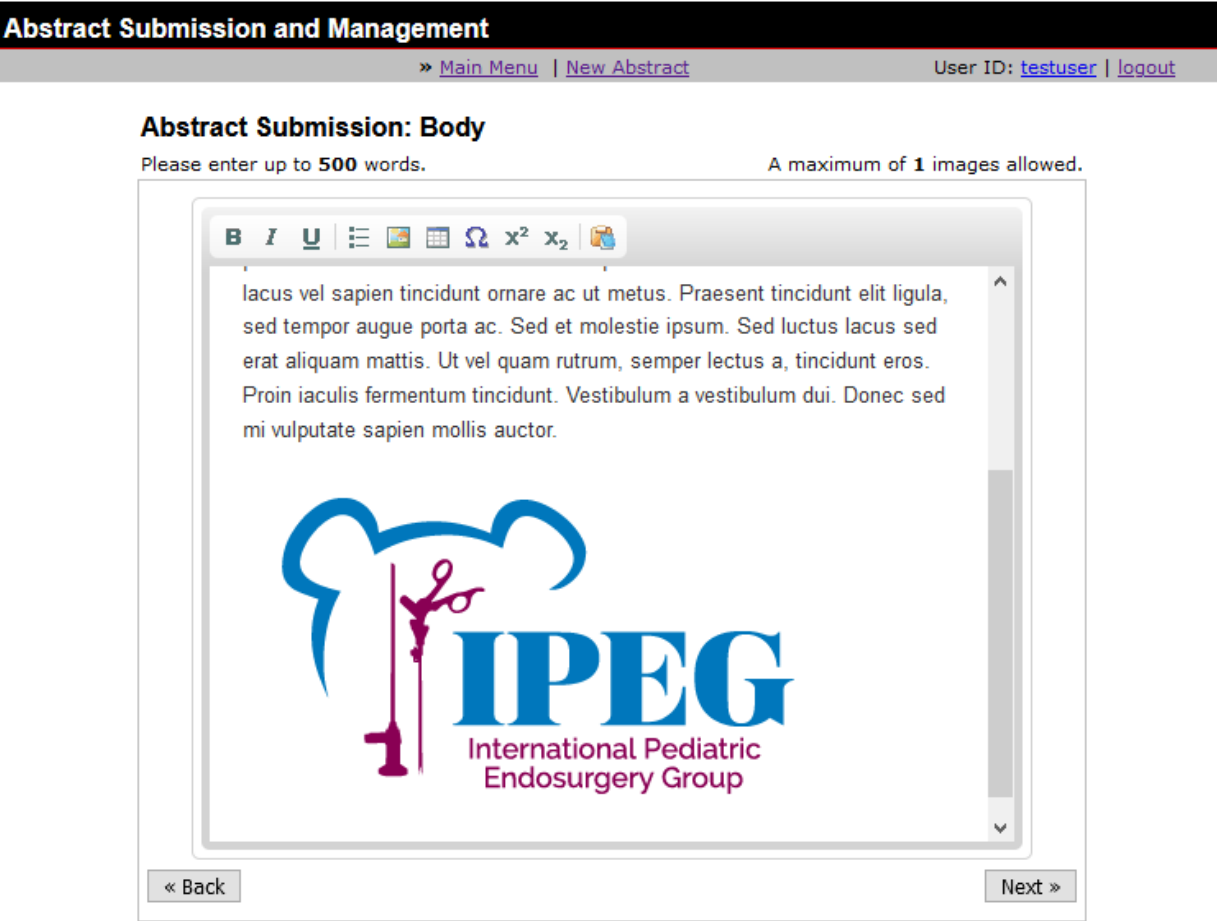

• Select **Next** to continue with the abstract submission

**Please Note**: We have provided support for 1 small image in this software. **Because images must be in JPG format and less than 1 mb in size and should be less than 900 pixels in width.**

#### **Generating a Table within the Abstract Editor**

 $\bullet$ 

• Select the **Table Icon** from the editor tool bar.

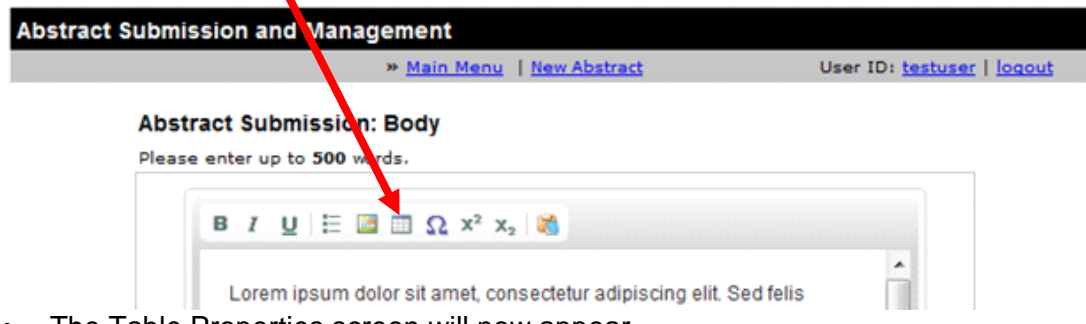

• The Table Properties screen will now appear.

• Fill in the table definitions as needed (rows, columns, header, summary, etc)

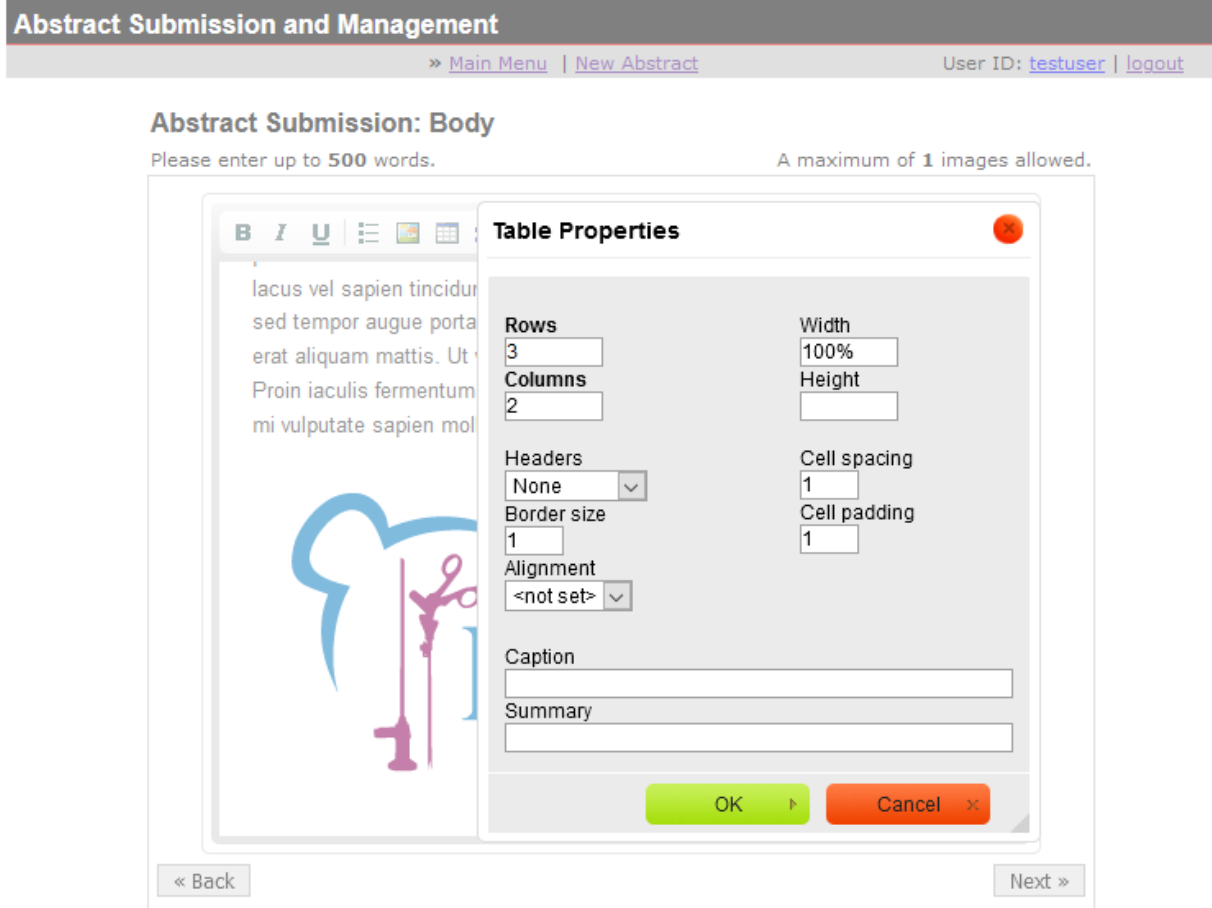

- Press **OK**
- A blank table will now appear in your abstract

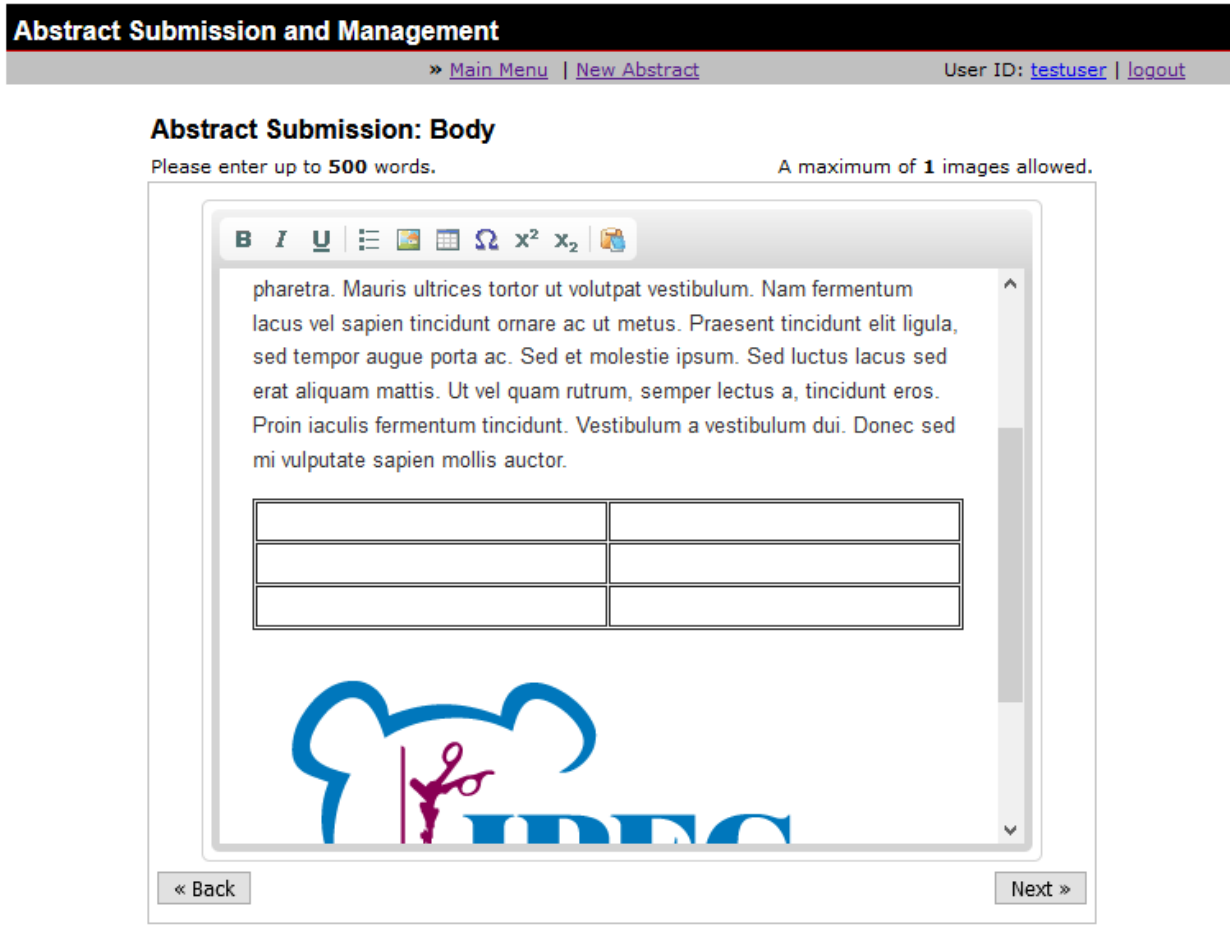

- Fill in the table with your desired data.
- Select **Next**

# **Including a Video**

• If you are submitting a Video Abstract Summary, click on the link entitled "**Click here if you would like to include a video for this abstract**"

П

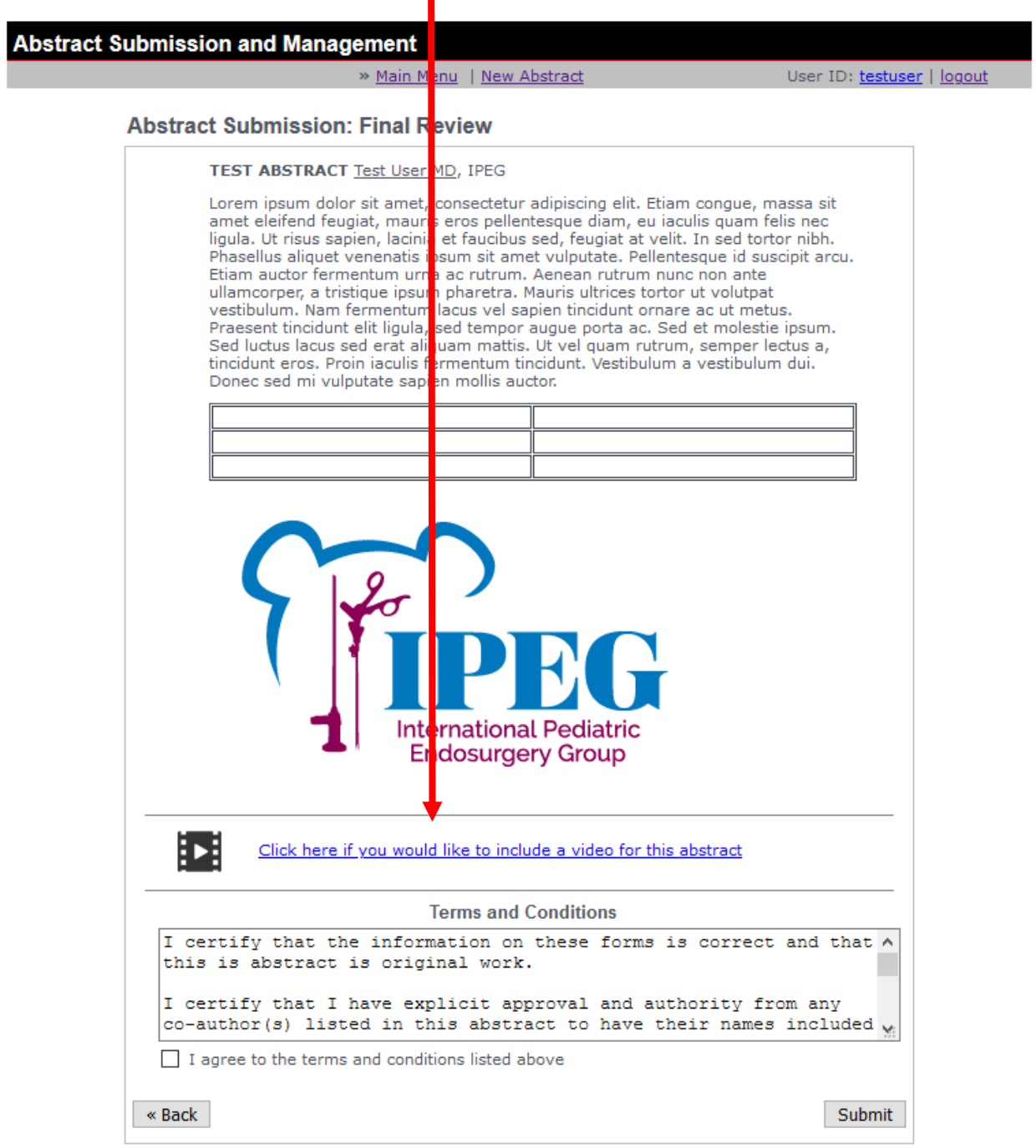

• Press the **"Select Video"** button.

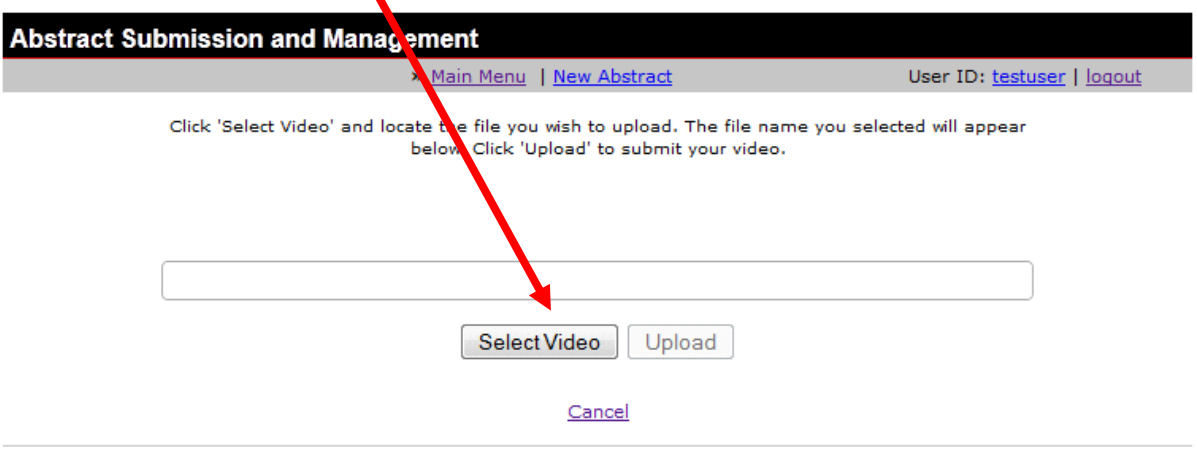

• Select the video and press the **Open** button.

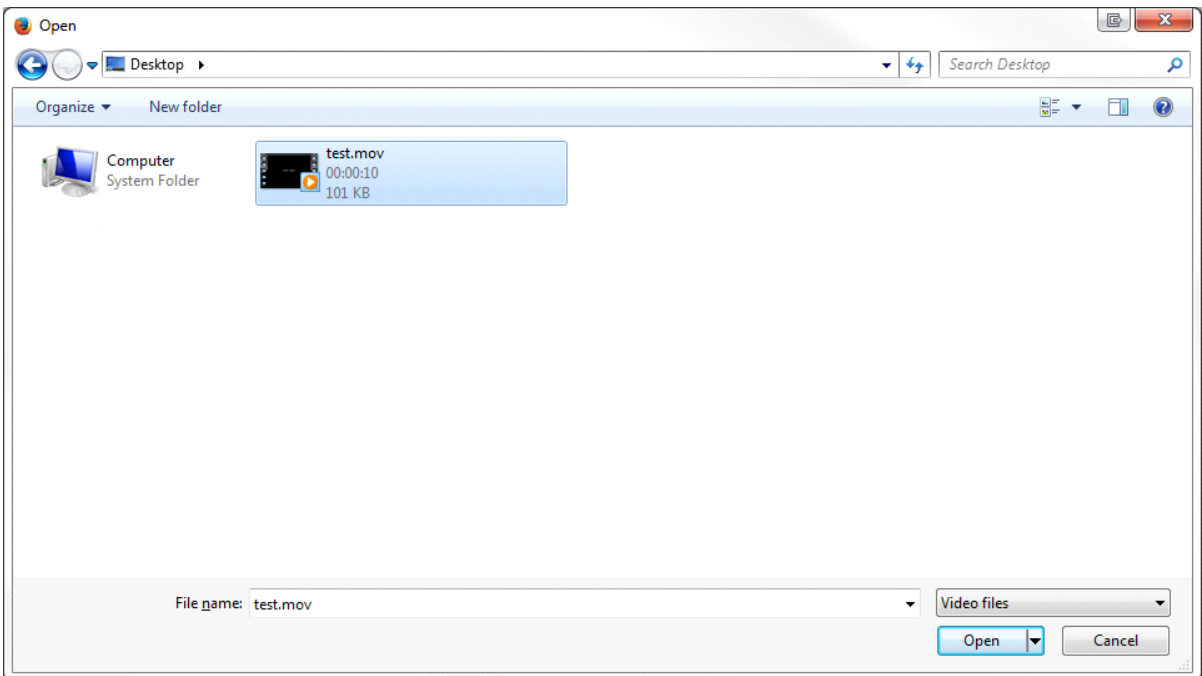

• Press the **Upload** button to upload your video.

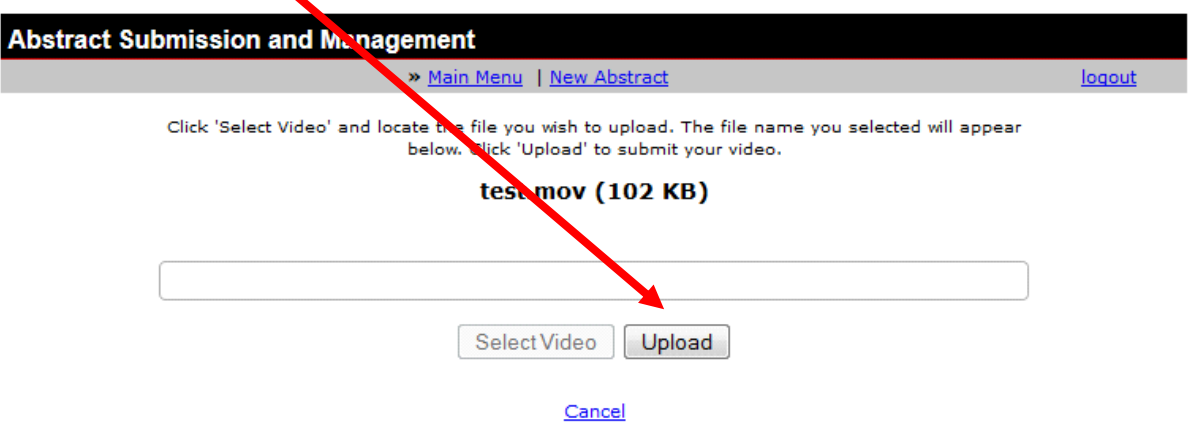

## **Deleting / Replacing a Video**

• Once a video is uploaded, you can delete or replace the video. To delete the video, click on the "**Delete this video"** link.

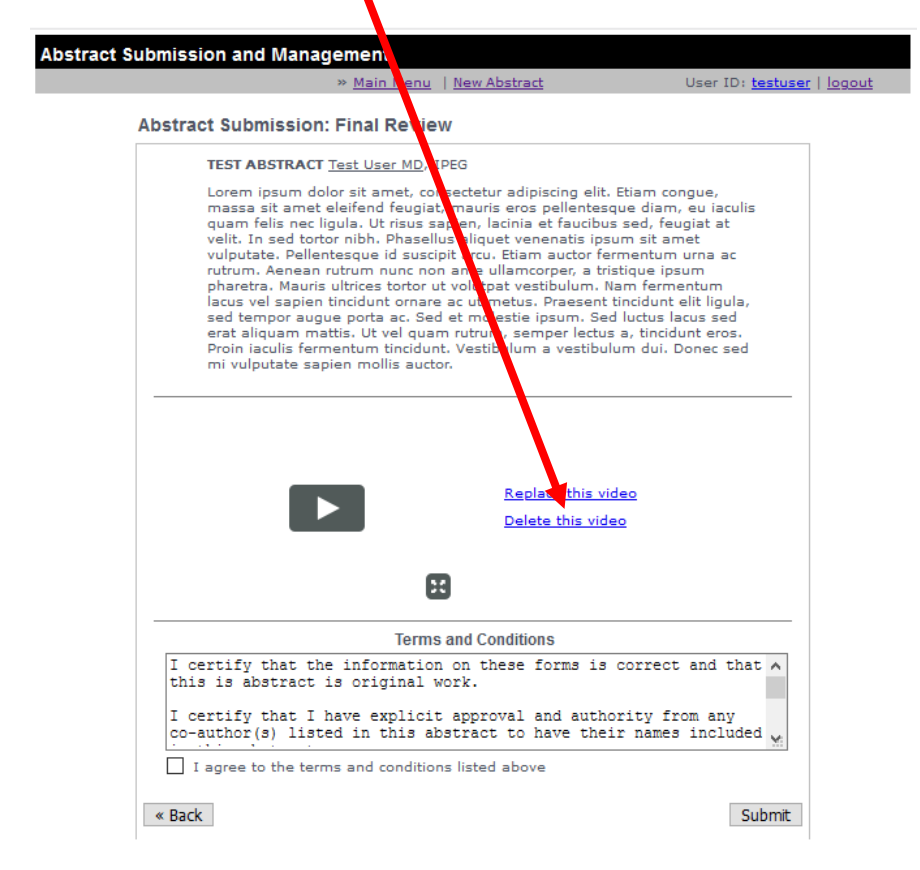

• A confirmation screen will appear. Click "**Yes"** if you want to delete the video, click "**No"** if you don't want to delete the video.

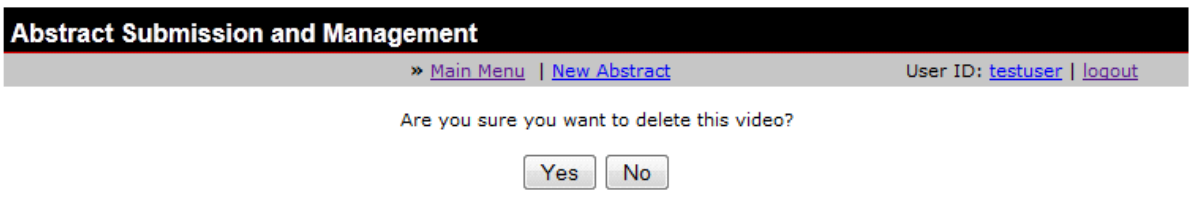

• To replace a video, click on the "**Replace this video**" link.

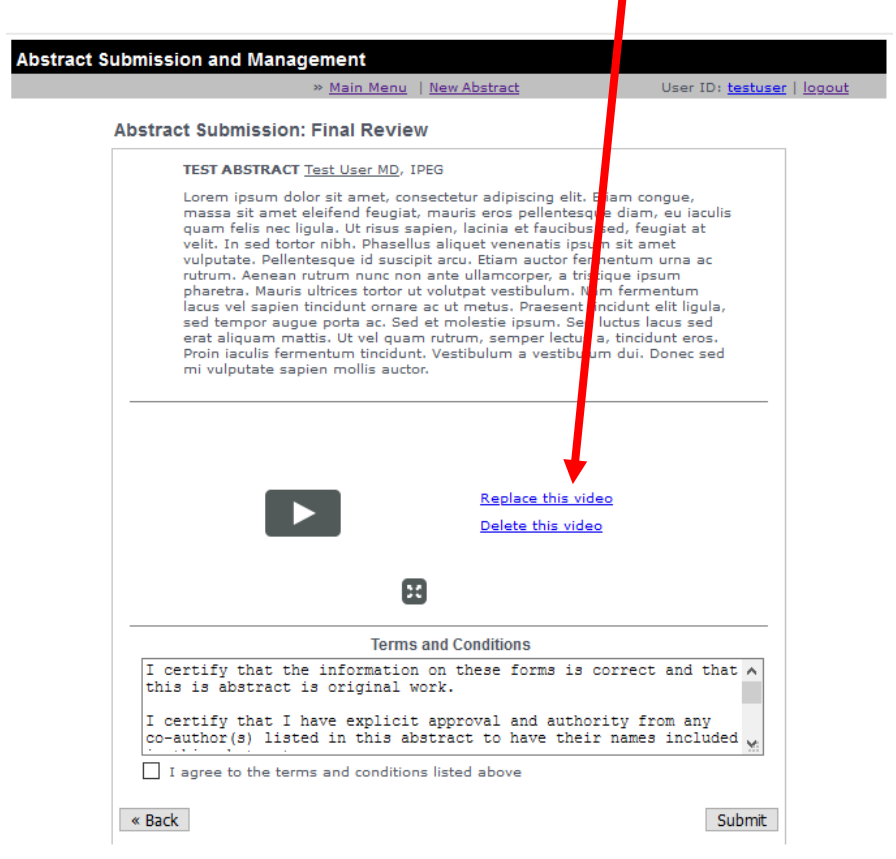

• Press the **"Select Video"** button.

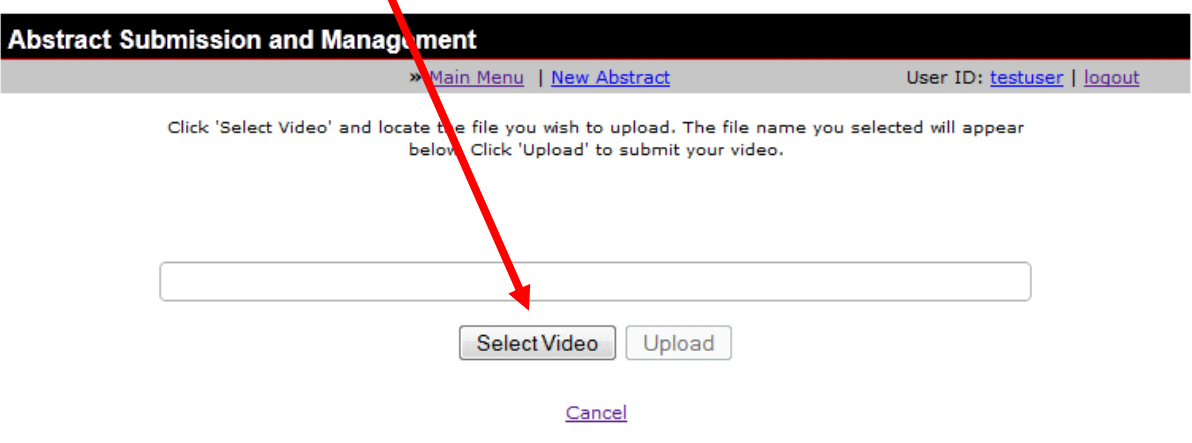

• Select the video and press the **Open** button.

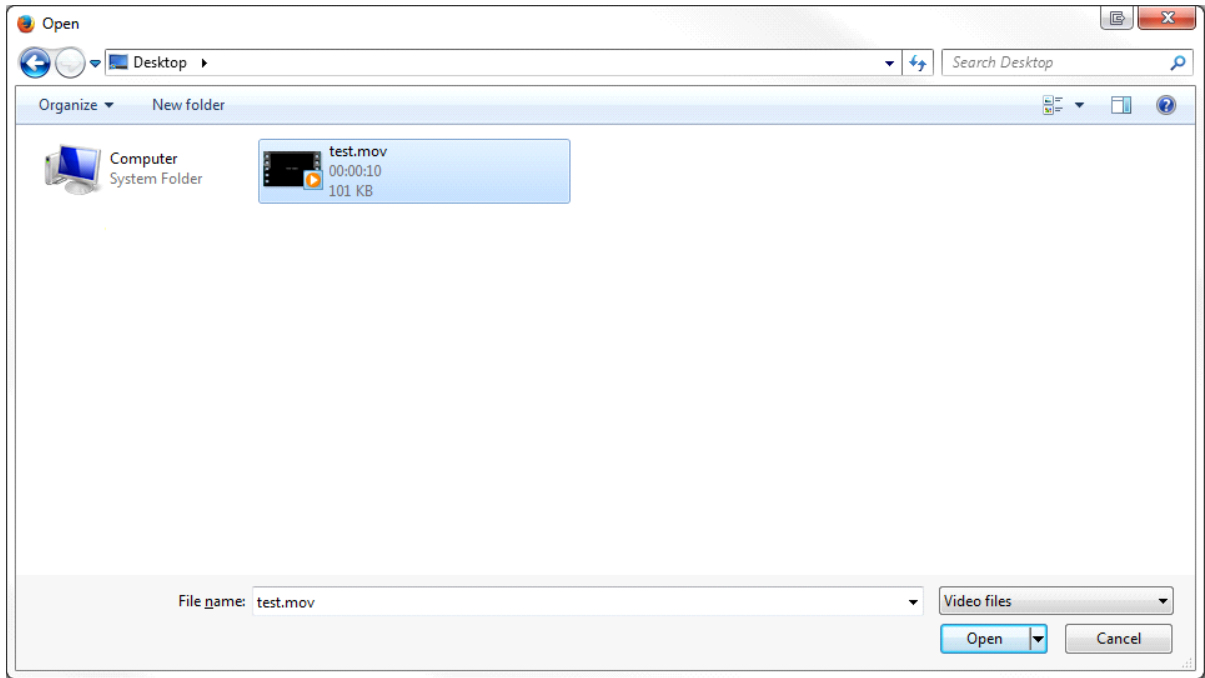

• Press the **Upload** button to upload your replacement video.

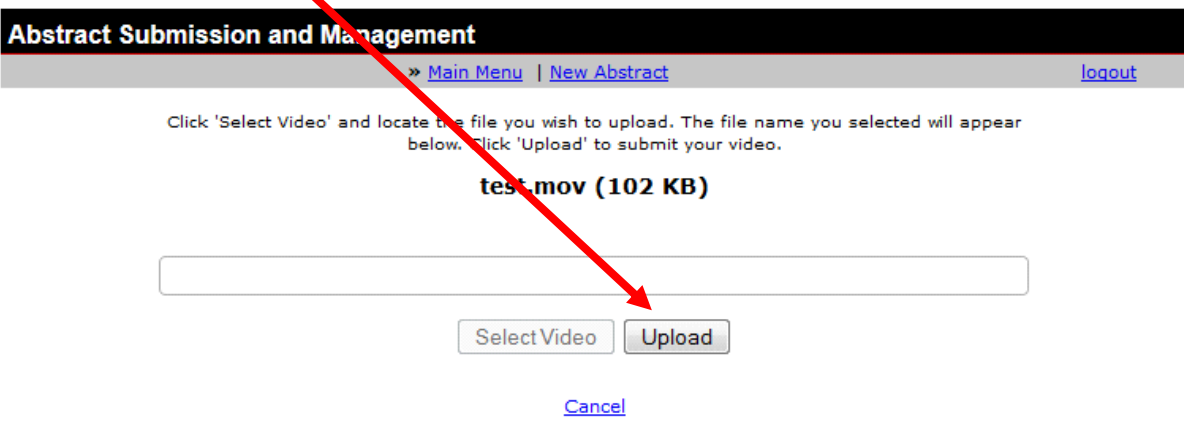

#### **Review and Accept Terms and Conditions**

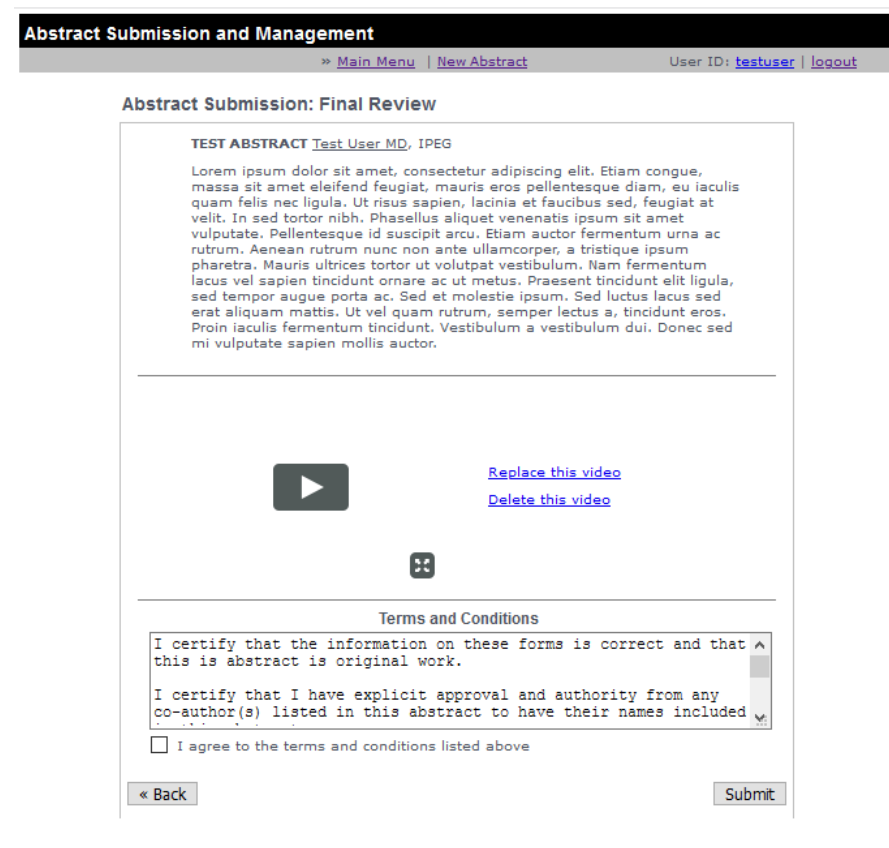

**Please Note:** Once you have successfully created an abstract that conforms to our specifications, you are presented the above screen and are given the opportunity to review the abstract. If you need to make changes, use the **Back button located at the bottom of the screen** to go back. Do not use the built-in browser back button, as this may cause problems.

If you are ready to submit your abstract for consideration, then please read the Terms and Conditions in the box below your abstract. You must indicate your agreement to the Terms and Conditions by clicking the "**I agree to the terms and conditions listed above**" box.

Click the **Submit** button to submit this abstract for review. You will get a confirmation email as a receipt and see the Confirmation Screen in your browser.

If your abstract contains an image or table please confirm the placement and presentation of the object before continuing.

An onscreen confirmation screen will appear once you have successfully submitted your abstract.

**Please Note:** If you see the screen below, you have successfully submitted your abstract. **ALSO note the Abstract ID (6-digit number) for your submission; this will be the unique identifier for your submission.** Click **Logout** if you are finished, **Main Menu** if you wish to continue managing your abstracts or **New Abstract** to begin entering a new abstract.

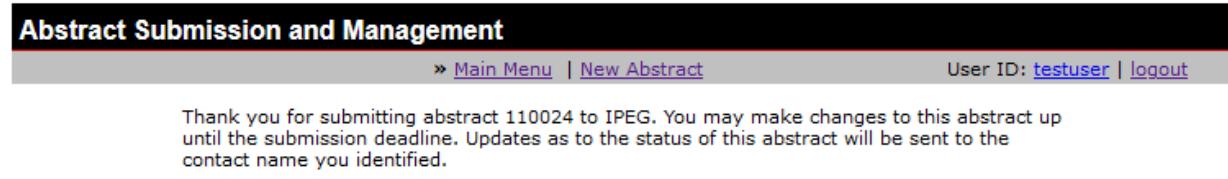

Please click the Main Menu link above to return to your abstract management page.

## **Part 6a – Abstract Management – The Main Menu**

Now that you have entered one or more abstracts, the main menu will show the abstracts in the system and their status. The next time you log in or click **Main Menu** after starting or completing an abstract, your screen will look something like this:

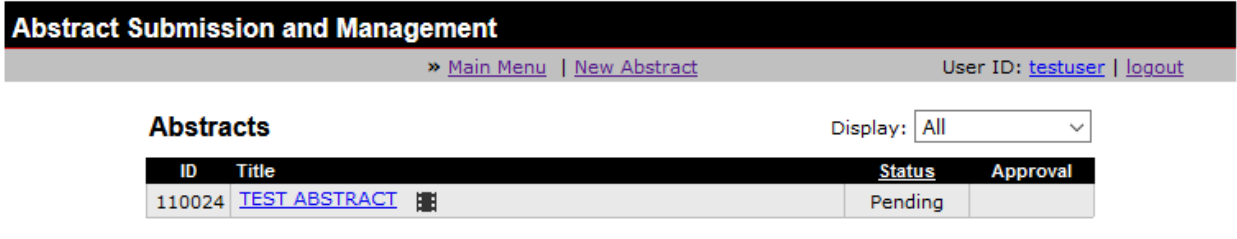

Total Records: 1 Display: 1 - 1

Every abstract authored by this account will be displayed even if it has not been finished. The **Status** column explains the status of each abstract. To receive an explanation of status codes, click on the underlined word **Status** at the top of that column. A new window will open and display the status definitions:

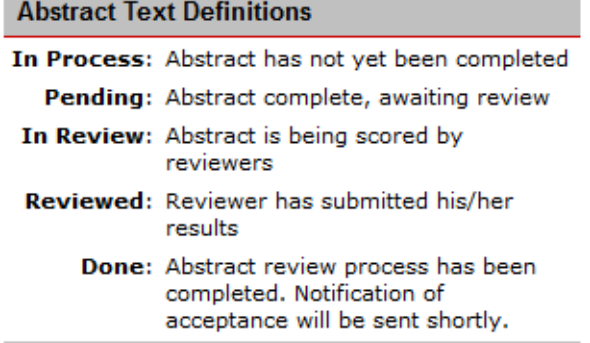

Use the pull down menu at the upper right to limit the view of abstracts by status. Click an abstract title to edit or delete it as long as it is prior to the submission deadline.

## **Part 6b – Abstracts that will be considered for presentation**

Once the submission deadline passes, only abstracts marked as PENDING will go to the review stage.

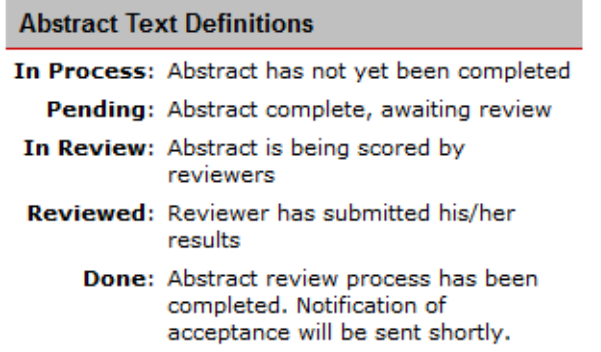

Abstracts marked IN PROCESS as of the submission deadline will NOT be reviewed. Please make sure that you complete all of your abstracts before the submission deadline. Contact the IPEG [Office](mailto:abstracts@ipeg.org%3Fsubject=Abstract%20Software%20Question) if you have questions.

#### **Part 6c – Abstract Management – Editing an Abstract**

You may edit your abstract at any time prior to the submission deadline by clicking on the abstract title from the main menu. You will see the following screen:

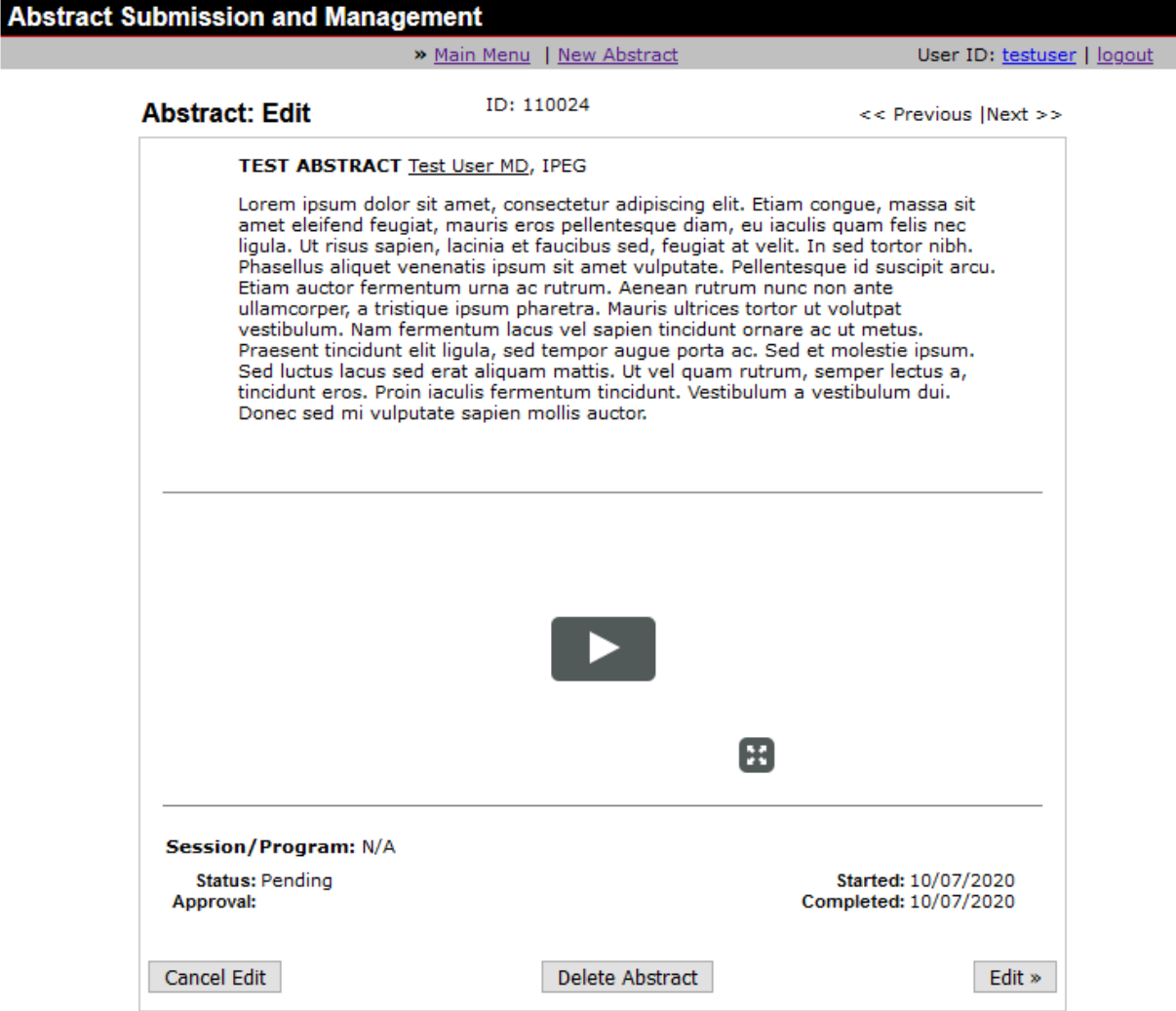

Click the "**EDIT**" button to begin editing the abstract. Editing is exactly the same process as entering an abstract, except all of the information you entered previously will be there. Refer to Part 5 for instructions on using the data entry screens.

## **Part 6d – Abstract Management – Deleting an Abstract**

If you wish to delete an abstract (remove it from consideration or delete an abstract with errors) you do so by logging in and clicking on the abstract to be deleted. You will see the same screen from Part 6b above.

To delete, click the "**Delete Abstract**" button in the bottom center of the screen. You will see a new screen asking you to confirm deletion:

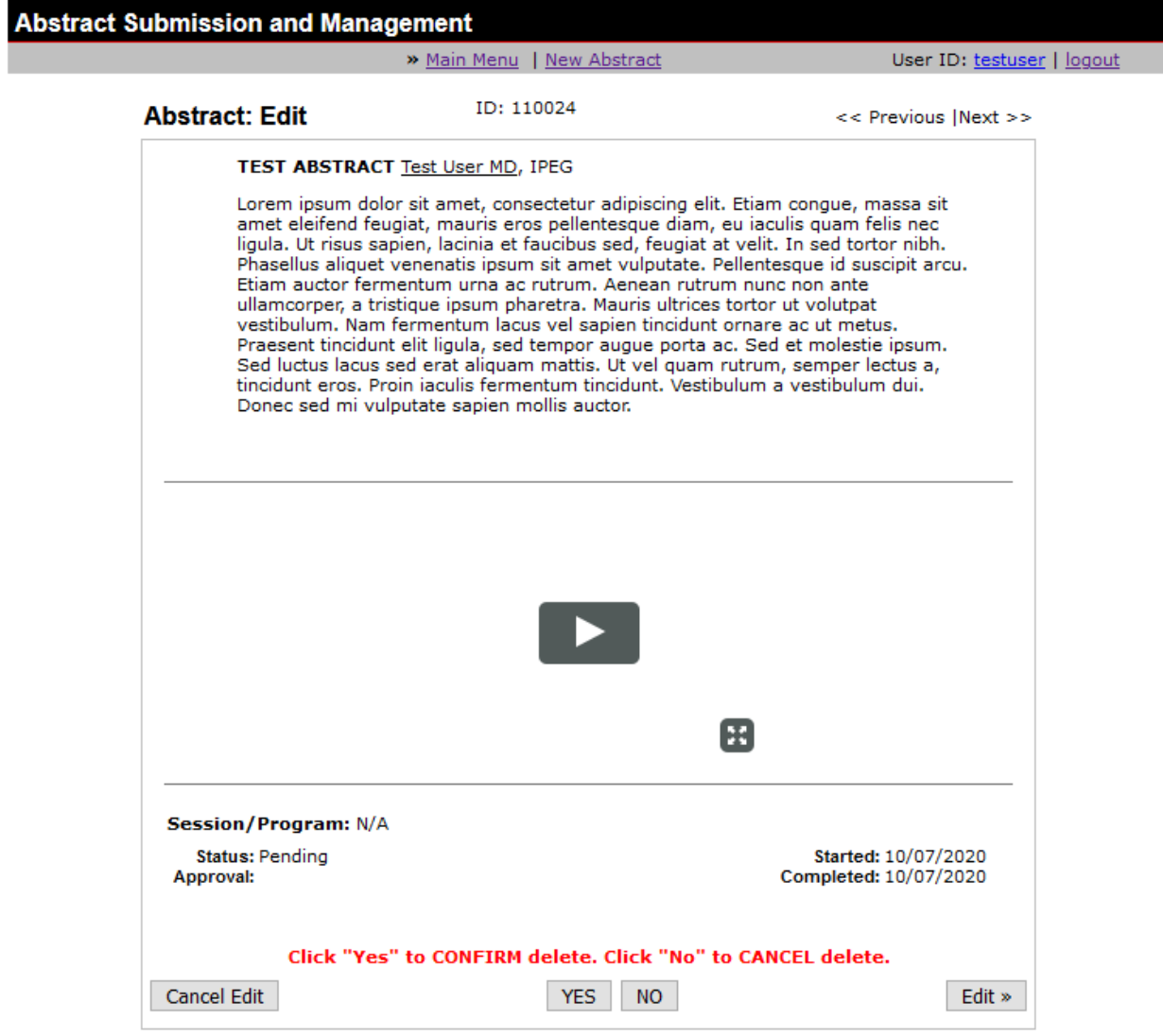

If you wish to continue and permanently delete this abstract, click "Yes" or click "No" to keep this abstract.